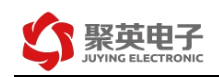

# DAM0200-NET 继电器控制卡说明书

# **V1.1**

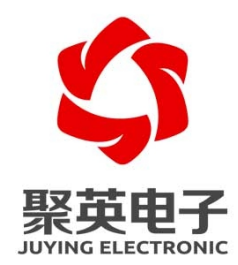

北京聚英翱翔电子有限责任公司 **2016** 年 **01**

# 目录

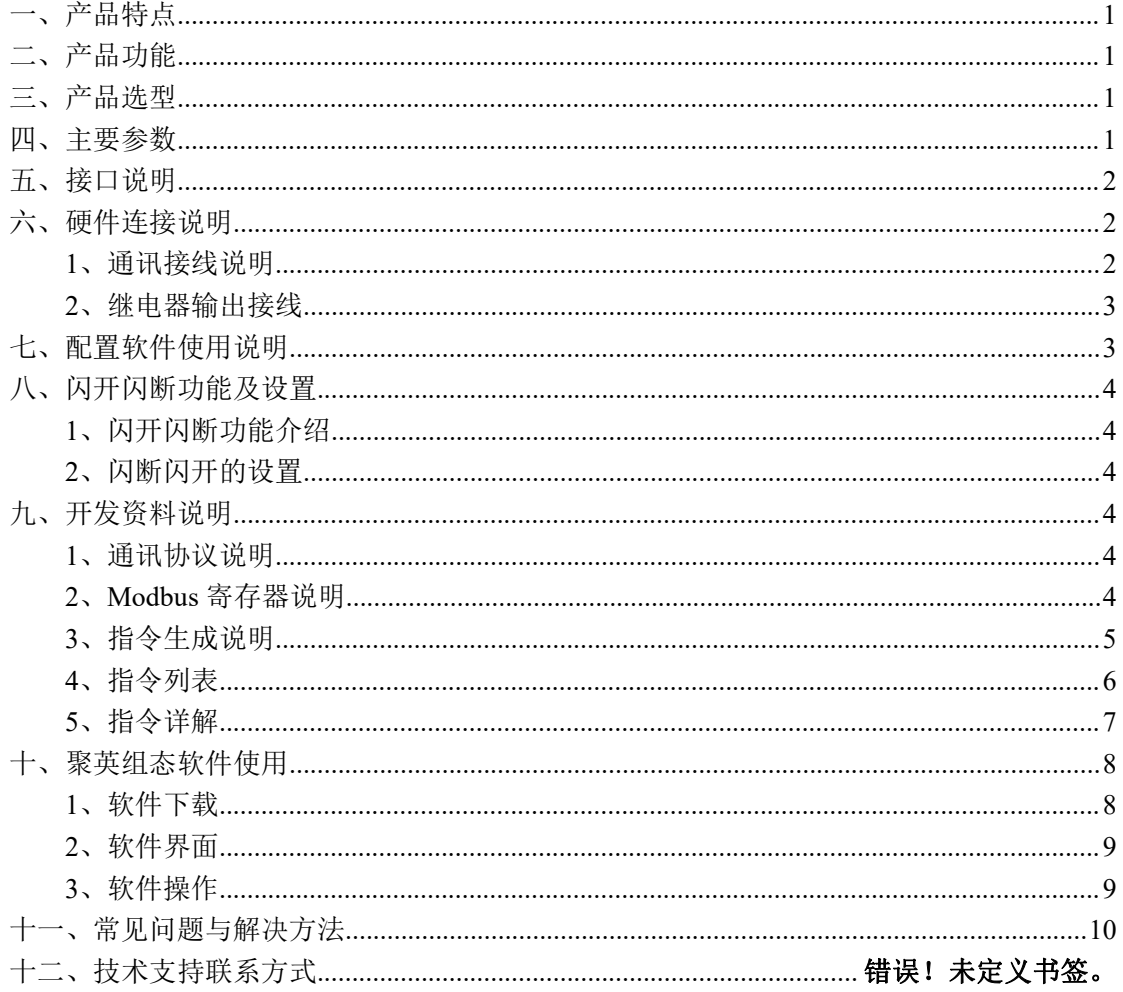

# <span id="page-2-0"></span>一、产品特点

- 供电电压 DC7-40V:
- 继电器输出触点隔离;
- 通讯接口支持网口;
- 通信波特率: 2400,4800,9600,19200,38400 (可以通过软件修改, 默认 9600);
- 通信协议:支持标准 modbus RTU 协议;
- 具有闪开、闪断功能,可以在指令里边带参数、操作继电器开一段时间 自动关闭。

# <span id="page-2-1"></span>二、产品功能

- 二路继电器控制;
- 通过网线远距离操控。

### <span id="page-2-2"></span>三、产品选型

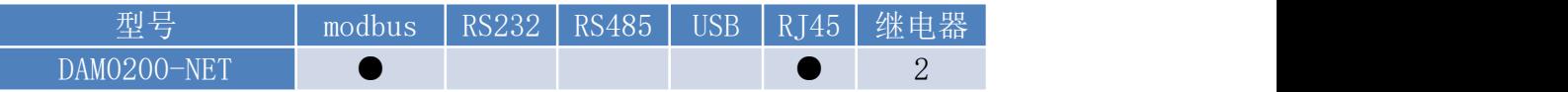

# <span id="page-2-3"></span>四、主要参数

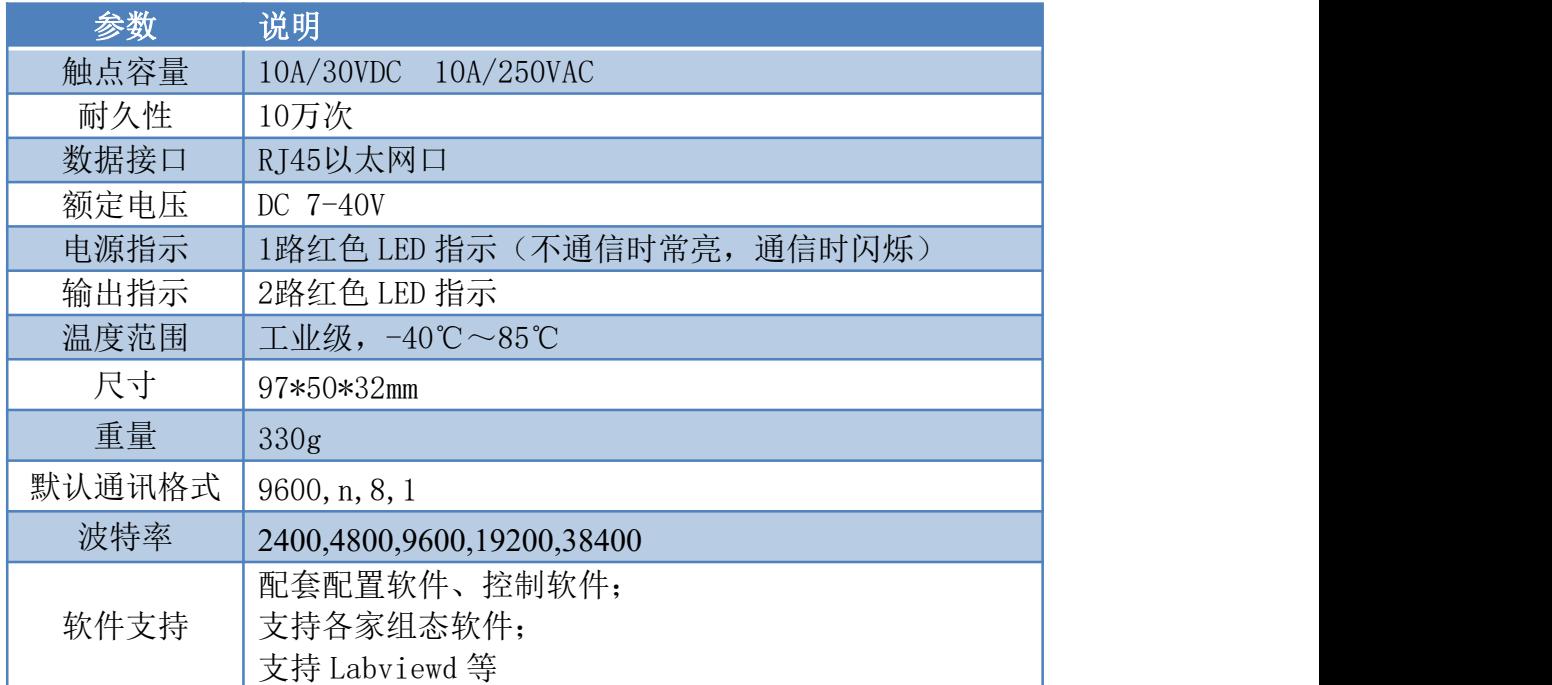

# <span id="page-3-0"></span>五、接口说明

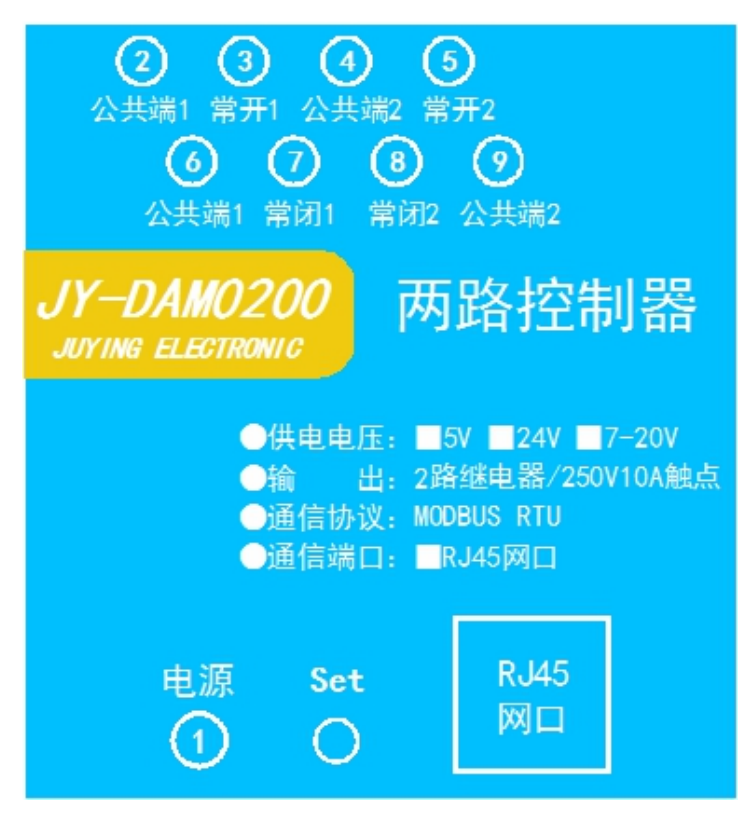

<span id="page-3-1"></span>六、硬件连接说明

<span id="page-3-2"></span>**1**、通讯接线说明

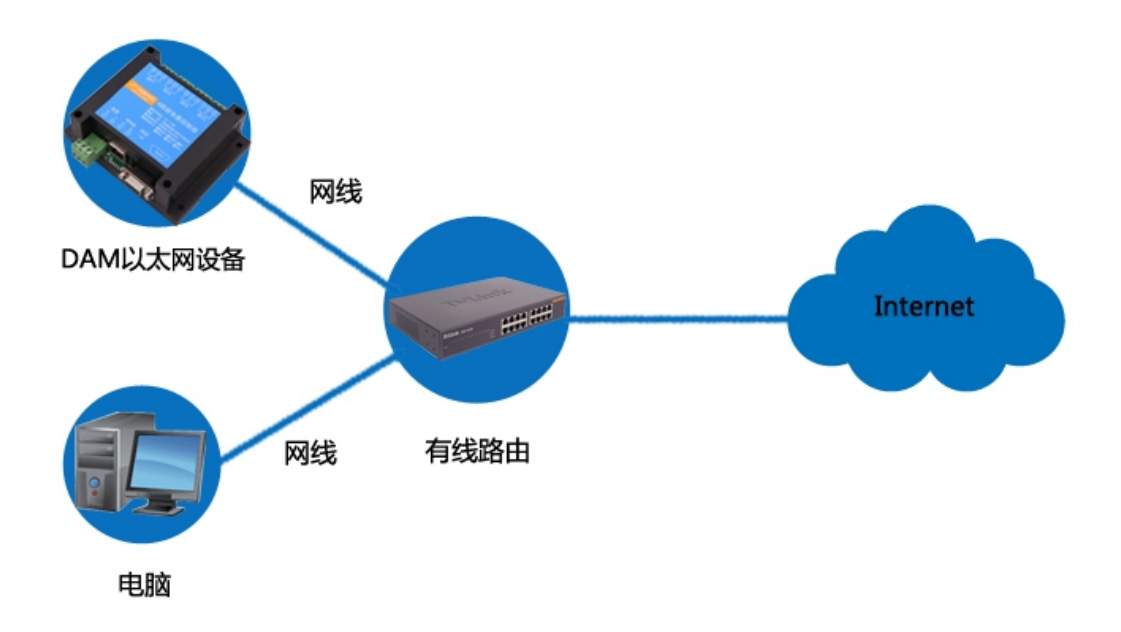

DAM 以太网设备需和 PC 端 IP 处于同一网段下,当 PC 端有线和无线网络都接入时,禁用 无线网络,连接有线网络。进行设备参数及工作模式配置。

#### <span id="page-4-0"></span>**2**、继电器输出接线

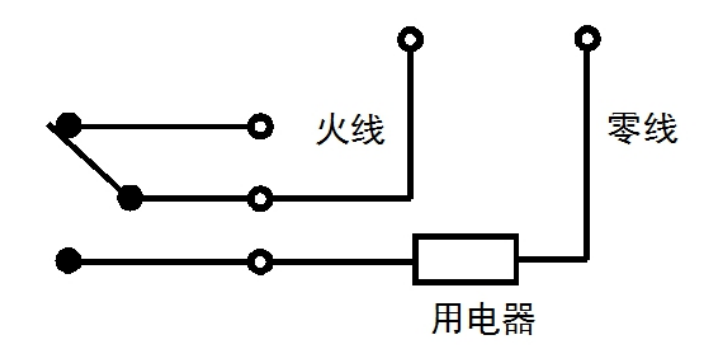

# <span id="page-4-1"></span>七、配置软件使用说明

使用"以太网配置软件"(相关下载内下载),配置设备的设备地址及设备的网络通信 模式。

详细配置方法参见"以太网配置软件使用说明"文档。

软件下载地址: http://www.juyingele.com.cn/software/jynet/以太网转串口配置软件.rar

![](_page_4_Figure_8.jpeg)

设备参数配置完毕,通过建立虚拟串口或网络调试助手进行测试。

# <span id="page-5-0"></span>八、闪开闪断功能及设置

# <span id="page-5-1"></span>**1**、闪开闪断功能介绍

手动模式: 对继电器每操作一次, 继电器则翻转一次(闭合时断开, 断开时闭合); 闪开模式: 对继电器每操作一次, 继电器则闭合 1 秒(实际时间【单位秒】=设 置数字\*0.1)后自行断开;

闪断模式: 对继电器每操作一次, 继电器则断开 1.秒(时间可调)后自行闭合;

## <span id="page-5-2"></span>**2**、闪断闪开的设置

打开"聚英翱翔 DAM 调试软件"点击继电器模式后面下拉箭头进行模式的选择。 ( 后 边 时 间 可 自 行 设 置 , 实 际 时 间 = 填 写 数 字 \*0.1 【 单 位 秒 】 )

![](_page_5_Figure_8.jpeg)

# <span id="page-5-3"></span>九、开发资料说明

## <span id="page-5-4"></span>**1**、通讯协议说明

本产品支持标准 modbus 指令,有关详细的指令生成与解析方式,可根据本 文中的寄存器表结合参考《MODBUS 协议中文版》 即可。

Modbus 协议中文版参考:

http://www.juyingele.com.cn/software/software/Modbus%20POLL 软件及使用教 程.rar

本产品支持 modbus RTU 格式。

# <span id="page-5-5"></span>**2**、**Modbus** 寄存器说明

线圈寄存器地址表:

官网:[www.juyingele.com.cn](http://www.juyingele.com.cn) 4 联系电话:4006688400 寄存器名称 不可以 医心室 寄存器地址 说明

![](_page_6_Picture_0.jpeg)

![](_page_6_Picture_428.jpeg)

#### 备注 しゅうしょう しゅうしょう しんしゃく しんしゃく

①:Modbus 设备指令支持下列 Modbus 地址:

00001 至 09999 是离散输出(线圈)

10001 至 19999 是离散输入(触点)

30001 至 39999 是输入寄存器(通常是模拟量输入)

40001 至 49999 是保持寄存器(通常存储设备配置信息)

采用 5 位码格式,第一个字符决定寄存器类型,其余 4 个字符代表地址。 地址 1 从 0 开始, 如 00001 对应 0000。

波特率数值对应表

![](_page_6_Picture_429.jpeg)

③:继电器状态,通过 30002 地址可以查询,也可以通过 00001---00002 地 址来查询,但控制只能使用 00001---00002 地址。

30002 地址数据长度为 16bit。最多可表示 16 个继电器。

对应结果如下:

![](_page_6_Picture_430.jpeg)

即 寄存器 30009 数据 的 bit8 与寄存器 00001 的数据一样。

同理:光耦输入也是如此。寄存器 30003 的 bit8、bit9 与寄存器 10001、10002 都对应到指定的硬件上。

寄存器地址按照 PLC 命名规则, 真实地址为去掉最高位, 然后减一。

#### <span id="page-6-0"></span>**3**、指令生成说明

应用举例及其说明:本机地址除了拨码开关地址之外,还有默认的 254 为广

播地址。当总线上只有一个设备时,无需关心拨码开关地址,直接使用 254 地址 即可,当总线上有多个设备时通过拨码开关选择为不同地址,发送控制指令时通 过地址区别。

![](_page_7_Picture_247.jpeg)

注意:RS485 总线可以挂载多个设备。

指令可通过"聚英翱翔 DAM 调试软件", 的调试信息来获取。

指令生成说明:对于下表中没有的指令,用户可以自己根据 modbus 协议生 成,对于继电器线圈的读写,实际就是对 modbus 寄存器中的线圈寄存器的读写, 上文中已经说明了继电器寄存器的地址,用户只需生成对寄存器操作的读写指令 即可。例如读或者写继电器 1 的状态,实际上是对继电器 1 对应的线圈寄存器 0001 的读写操作。

# 情景  $\begin{array}{c|c|c|c} \hline \text{R} & \text{R} & \text{R} & \text{R} \\ \hline \end{array}$  (16 进制发送) 查询四路状态 FE 01 00 00 00 04 29 C6 查询指令返回信息 FE 01 01 00 61 9C 控制第一路开 FE 05 00 00 FF 00 98 35 控制返回信息 FE 05 00 00 FF 00 98 35 控制第一路关 FE 05 00 00 00 00 D9 C5 控制返回信息 FE 05 00 00 00 00 D9 C5 控制第二路开 FE 05 00 01 FF 00 C9 F5 控制第二路关 FE 05 00 01 00 00 88 05

## <span id="page-7-0"></span>**4**、指令列表

# <span id="page-8-0"></span>**5**、指令详解

# **5.1**、继电器状态

继电器查询(2 路继电器)

发送指令码:*FE 01 00 00 00 02 A9 C4*

![](_page_8_Picture_406.jpeg)

继电器卡返回信息:

#### 返回码:FE 01 01 00 61 9C

![](_page_8_Picture_407.jpeg)

## **5.2**、闪开闪闭指令

闪开闪闭指令解析 闪开发送码:FE <sup>10</sup> <sup>00</sup> <sup>03</sup> <sup>00</sup> <sup>02</sup> <sup>04</sup> <sup>00</sup> <sup>04</sup> <sup>00</sup> 0A <sup>41</sup> 6B 闪断发送码:FE <sup>10</sup> <sup>00</sup> <sup>03</sup> <sup>00</sup> <sup>02</sup> <sup>04</sup> <sup>00</sup> <sup>02</sup> <sup>00</sup> 0A A1 6A

![](_page_8_Picture_408.jpeg)

![](_page_8_Picture_409.jpeg)

![](_page_9_Picture_0.jpeg)

![](_page_9_Picture_288.jpeg)

### **5.3**、全开全关指令

全开全关指令解析 全开发送码: FE 0F 00 00 00 02 01 FF D1 D3 全断发送码: FE 0F 00 00 00 02 01 00 91 93

![](_page_9_Picture_289.jpeg)

#### 全断全开返回码: FE 0F 00 00 00 02 C0 05

![](_page_9_Picture_290.jpeg)

# <span id="page-9-0"></span>十、聚英组态软件使用

# <span id="page-9-1"></span>**1**、软件下载

软件名称: 聚英组态软件 软件下载链接地址: <http://pan.baidu.com/s/1ntPZK4h>

# <span id="page-10-0"></span>**2**、软件界面

![](_page_10_Picture_120.jpeg)

本软件适用与我公司的 DAM 系列设备连接使用,支持串口、WiFi 等通讯方式。软件 更加人性化,能够自主的添加、删除、修改。有清晰的框架结构,便于管理,可实时显示设 备状态及采集的数据,可查询历史操作导出历史数据 excel 表格

人员管理结构包含:系统管理员、管理员、操作员、监视员。

设备管理结构包含:区域、设备组、设备。

#### 软件功能:

- 1. 软件登陆
- 2. 添加区域
- 3. 添加设备(设备组命名)
- 4. 操作设备
- 5. 定时功能
- 6. 查看历史数据及数据导出
- 7. 数据备份及还原
- 8. 系统设定

### <span id="page-10-1"></span>**3**、软件操作

由于聚英组态软件实现的功能较多,具体操作方法参考阅读: 聚英组态软件使用说明.pdf

## <span id="page-11-0"></span>十一、常见问题与解决方法

- 1) 搜索不到设备时的解决方法:
- 1 检查硬件指示灯,

以太网黄色灯常亮:代表链路正常。长灭:网线异常。

以太网绿色灯闪烁:检测到数据传输。

2 操作软件,使能 DHCP 服务

![](_page_11_Picture_158.jpeg)

3 如果以上操作仍旧搜索不到, 请确认当前 PC 的网段和设备的网段在一个网段下。 禁用 PC 的其他不用的网卡。 当前 PC 只有一个唯一的局域网 IP。 请用 PC 确认网线是好用的。 当前软件仅支持 ipv4。

- 4 如若仍搜索不到,可对有复位按键的设备进行复位,按住复位键 6S,网口灯会灭一下, 然后正常显示, 第一次复位为设备为动态 IP, 再短接 6S 复位, 此时设备为静态 IP;
- 5 勾选所有设备

![](_page_11_Picture_12.jpeg)

在"基本配置信息"栏内,修改设备 IP 为静态 IP, 与电脑所处网段为同一网段, 点击 "下载参数",2S 后再点击"下载参数",提示配置成功。

![](_page_12_Picture_94.jpeg)

2)当设备能搜索到,修改设备参数,点击"配置参数"无反应时,解决办法:

确认电脑端 IP 与设备要配置的 IP 为同一网段下, 电脑只接入有线或无线网络, 当 有线和无线网络都接入时,确认两种网络位于同一网段下,当前网络的路由器的 DHCP 处 于开启状态。

# 十二、技术支持联系方式

联系电话:400-6688-400

#### 软件下载

JYDAM 调试软件

[https://www.juyingele.com.cn/software/software/JYDAM%E8%B0%83%E8%AF%9](https://www.juyingele.com.cn/software/software/JYDAM%E8%B0%83%E8%AF%9
5%E8%BD%AF%E4%BB%B6.rar) 5%E8%BD%AF%E4%BB%B6.rar

以太网配置软件

[https://www.juyingele.com.cn/software/jynet/%E4%BB%A5%E5%A4%AA%E7%BD%](https://www.juyingele.com.cn/software/jynet/%E4%BB%A5%E5%A4%AA%E7%BD%
91%E9%85%8D%E7%BD%AE%E8%BD%AF%E4%BB%B6.rar) 91%E9%85%8D%E7%BD%AE%E8%BD%AF%E4%BB%B6.rar

(二维码使用浏览器扫描)

![](_page_13_Picture_0.jpeg)

![](_page_13_Picture_2.jpeg)

JYDAM 调试软件 以太网配置软件

![](_page_13_Picture_4.jpeg)

欢迎关注聚英电子微信公众号,查看最新科技,实时动态

![](_page_13_Picture_7.jpeg)